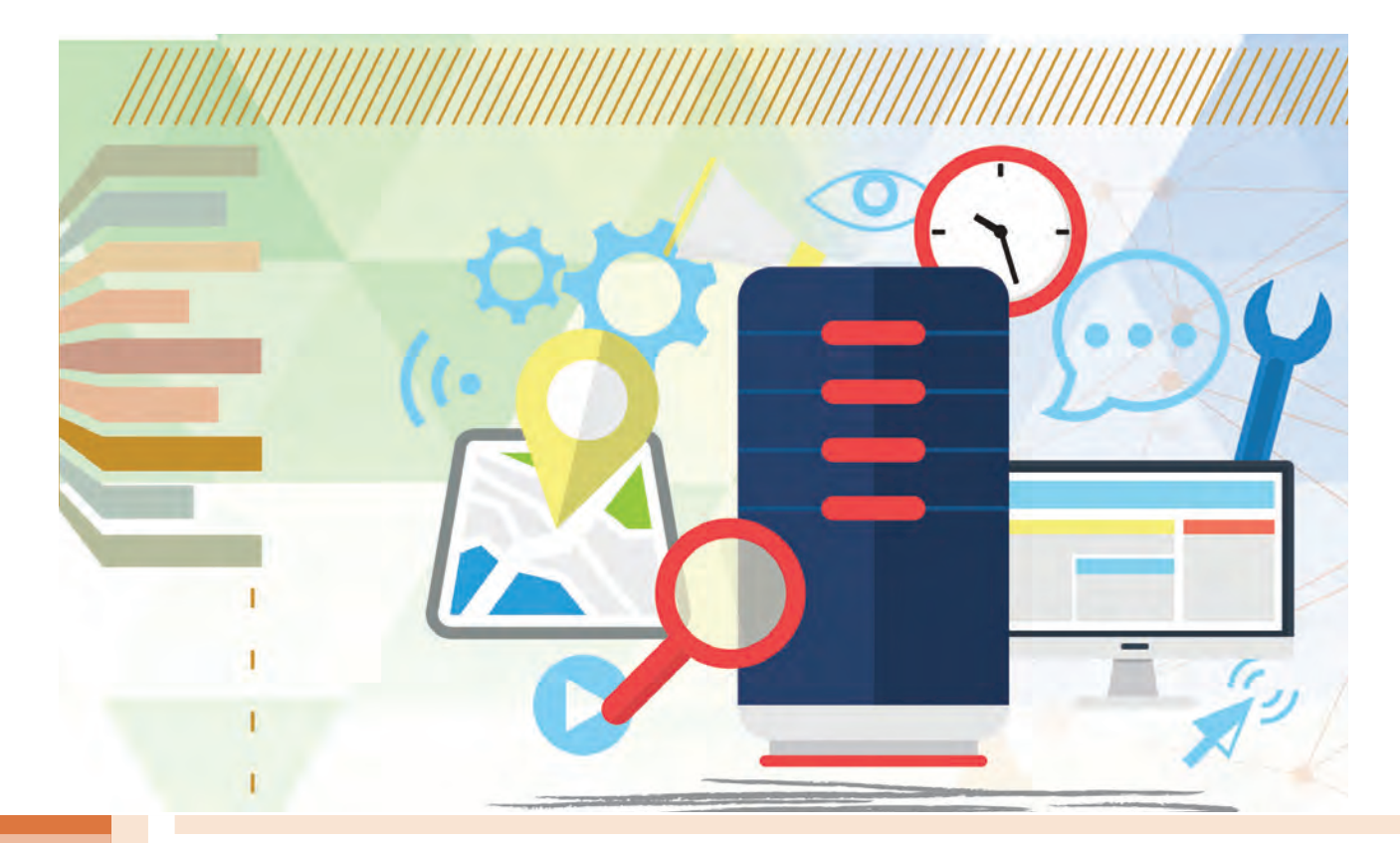

**پودمان 4**

# **پیادهسازی پایگاه داده در وب**

استفاده از پایگاه داده برای ذخیره و بازیابی دادهها و اعمال تغییرات روی آنها، به خصوص در دنیای وب دارای اهمیت است. در بازار کسبوکار بهروزرسانی دادهها در وب مهم است و موجب جلب مشتری میشود. با استفاده از ایجاد پایگاه داده و بهوسیله اینترنت از هر مکان به آن دسترسی داریم و داده موردنظر را میتوان بازیابی کرد. یک پایگاه داده تحت وب منبع بزرگی از اطالعات، با قالبی سازماندهی شده است که بهسادگی بهوسیله زبانهایی مانند PHP قابلدسترسی است. پایگاه داده مبتنی بر MySQL دارای خصوصیاتی است که انتظارات کاربران در استفاده از دنیای وب را برآورده میکند و متناسب با سیستم عامل، زبان کدنویسی و کاربری سیستمهای متنوع از گونه مناسب آن استفاده میشود. در این پودمان ابزارهای مورد نیاز ایجاد و توسعه پایگاه داده تحت وب در MySQL را فراخواهیدگرفت.

# **واحد یادگیری 5**

**شایستگی ایجاد پایگاه داده در وب**

**آیا تا به حال پی بردهاید** چگونه میتوان به دادهها و اطالعات در همهجا و در هر زمان دسترسی داشت؟ چگونه میتوان دادهها و اطالعات خود را در یک پایگاه داده تحت وب ذخیره و مدیریت کرد؟ چگونه میتوان در نرمافزار phpMyAdmin دادههای اشتباه را ویرایش یا حذف کرد؟

هدف از این واحد شایستگی، ایجاد پایگاه داده تحت وب است.

**استاندارد عملکرد**

با استفاده از امکانات نرمافزار سرویسدهنده منبع داده، ایجاد و ویرایش ساختار پایگاه داده تحت وب، ذخیره، ویرایش و حذف دادهها، جدول و پایگاه داده را بر اساس دانش کسب شده انجام دهد.

**پایگاههای داده تحت وب**

استفاده از پایگاه داده و ذخیرهسازی انبوه اطالعات، باعث وابستگی روزافزون افراد به اطالعات موجود در پایگاه داده میشود و الزم است این اطالعات در فضای خارج از محیط کاری نیز در دسترس باشند. قطعاً شما هنرجویان برای آمادگی شرکت در آزمونهای شایستگی تمایل دارید نمونه سؤالاتی در دسترس شما قرار بگیرد که بهصورت دستهبندی شده و بر اساس پایه و کتاب درسی در یک پایگاه داده بهصورت منظم وجود داشته باشد. به نظر شما آیا امکان چاپ و نشر فیزیکی این اطالعات با توجه به حجم باالی آنها و نیز هزینه باالی چاپ و صحافی وجود دارد؟ درصورتیکه این نمونه سؤاالت به کار شما نیاید، چه آسیب زیست محیطی به چرخۀ حیات خواهیم زد؟ راهکار شما برای ارائه این حجم از سؤاالت و دسترسی و دستهبندی آنها به هر هنرجو و یا هنرآموز چیست؟

فرض کنید در هنرستان شما کتابخانهای مملو از کتابهای کمیاب و مرجع وجود دارد که به دلیل محدودیت تعداد نسخههای آنها، فقط در محیط کتابخانه اجازه مطالعه و استفاده به شما داده میشود. هنرستان با راهاندازی سامانۀ پایگاه داده کتابخانه امکان دسترسی به محتوای این کتابها را بهصورت الکترونیکی فراهم کرده است. اما به دلیل تعداد محدود رایانهها استفادۀ همزمان کلیه هنرجویان وجود ندارد.

در دنیای فناوری اطالعات شرکتهای مختلفی برای مدیریت دادهها، به تولید و توسعه سرویسدهندههای منبع داده اقدام کردهاند که میتوان به محصوالتی مانند Access Microsoft، Server SQL Microsoft، ORACLE و MySQL اشاره کرد.

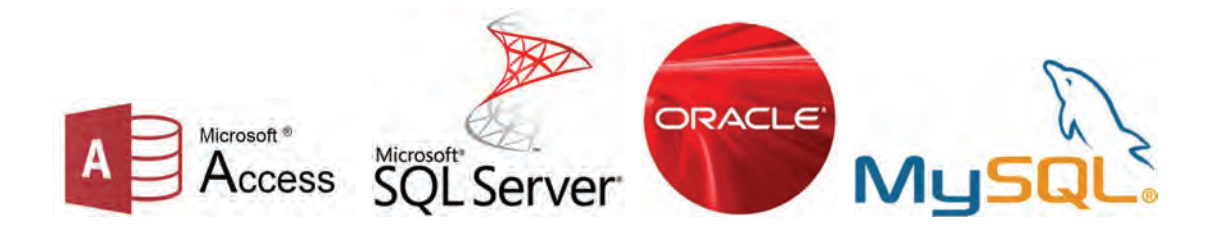

![](_page_2_Picture_6.jpeg)

**فیلم پویانمایی شماره :11208 تاریخچهSQL**

![](_page_3_Picture_163.jpeg)

![](_page_3_Picture_164.jpeg)

![](_page_3_Picture_165.jpeg)

زبان پرس وجوی ساختیافته است (Structured Query Language) و یکی از محبوبترین زبانهایی ( است که برای برنامههایی که به نوعی با بانکهای اطالعاتی رابطهای سر و کار دارند، مورداستفاده قرار میگیرد. SQL برای افزایش، کاهش، نمایش و یا تغییر دادهها در پایگاههای داده مورد استفاده قرار میگیرد.

میتوان به دلایل زیر MySQL را بهعنوان پایگاه داده منتخب از بین سایر رقبای خود بهعنوان سرویس دهنده منبع داده انتخاب کرد که البته به معنی نادیده گرفتن قابلیتهای سایر سرویسدهندههای پایگاه داده نیست. رایگان بودن هزینه حفظ و نگهداری بسیار پایین سهولت پیکربندی اولیه و داشتن محیط بسیار ساده و کاربرپسند سازگار با سیستمعاملهای مختلف در دسترس بودن کد اصلی )متن باز( برای توسعه ملی یا حتی خصوصی در سازمانها توانایی کار کردن همزمان با سایر سرویسدهندههای پایگاه داده تجاری مانند Server SQL و Oracle

![](_page_3_Picture_5.jpeg)

![](_page_4_Figure_1.jpeg)

# برای اتصال به سرویسدهنده پایگاه داده MySQL بهصورت پیشفرض نام کاربری root و کادر گذرواژه خالی در نظر گرفته شود. (شکل ۱)

![](_page_4_Picture_3.jpeg)

**شکل 1ـ اجرای نرمافزار phpMyAdmin**

**٢ یک پایگاه داده ایجاد کنید.**

شکل کلی

; نام پایگاه داده DATABASE CREATE

برای ایجاد پایگاه داده، دستورهای SQL را وارد کرده، روی دکمه Go کلیک کنید )شکل2(. CREATE DATABASE lib\_school;

![](_page_5_Picture_76.jpeg)

**شکل 2ـ ایجاد پایگاه داده**

**٣ در فهرست پایگاههای دادۀ موجود، school**ـ**lib را پیدا کنید.**

پس از فشردن دکمه Go در صورت درست بودن عملیات، باید پایگاه داده lib-school به لیست پایگاههای موجود، اضافه شود (شکل ۳).

![](_page_5_Picture_5.jpeg)

**شکل 3ـ فهرست پایگاههای داده**

![](_page_6_Picture_96.jpeg)

 **کارگاه ٢ ایجاد پایگاه داده با استفاده از wizard**

**١ نرمافزار phpMyAdmin را اجرا کنید.**

**٢ یک پایگاه داده ایجاد کنید.**

از پنل سمت چپ نرمافزار روی پیوند New کلیک کنید )شکل5(. در پنل سمت راست phpMyAdmin در بخش Database Create نام پایگاه داده students را وارد کنید.

![](_page_6_Picture_6.jpeg)

**شکل5 ـ ایجاد پایگاه داده بهوسیلۀ wizard**

**٣ زبان فارسی را تنظیم کنید.** از فهرست کشویی Collation برای تنظیم دادهها به زبان فارسی گزینه ci\_persian\_ 8 utf را انتخاب و روی دکمه Create کلیک کنید (شکل ۶).

![](_page_7_Picture_1.jpeg)

**شکل 6 ـ بررسی ایجاد پایگاه داده**

از ایجاد پایگاه داده students اطمینان حاصل کنید.

![](_page_7_Picture_4.jpeg)

با استفاده از دستورهای SQL پایگاه داده با نام شهر خود با COLLATE سازگار با زبان فارسی ایجاد **کارگاهی** کنید.

**شایستگیها )ابزار، مواد، تجهیزات، زمان، نتایج ممکن شرایط عملکرد مکان و...( استاندارد )شاخصها/داوری/نمره نمرهدهی(** شایستگیهای مسئولیتپذیری، توجه به جزئیات غیر فنی قابل قبول کار ـ زبان فنی حذف کاربرهای ایجادشده پس از انجام عملیات تعیینشده ـ کنترل جدول و|<br>محتملت آنرقا از جذف حفاظتان محتویات آن قبل از حذف ـ حفاظت از تجهیزات کارگاه ایمنی و رعایت ارگونومی بهداشت توجهات زیستمحیطی ایجاد پایگاه داده کاهش مصرف کاغذ و نوشتافزار دقت در تعیین نوع داده فیلدها و |غیرقابل قبول |توجه به ایمنی و بهداشت محیط کارگاه | ۱ نگرش کلید اصلی هنگام ایجاد جدول و انتخاب جدول برای حذف این شایستگیها در ارزشیابی پایانی واحد یادگیری باید مورد توجه قرار گیرند.

**جدول ارزشیابی شایستگی های غیرفنی، ایمنی، بهداشت و توجهات زیست محیطی**

# **ارزشیابی مرحله 1**  $\sigma^{\prime}$ **مراحل کار**

![](_page_8_Picture_290.jpeg)

**انواع داده )Datatype)**

سرویسدهندۀ پایگاه داده MySQL از نوع دادههای متنوعی پشتیبانی میکند. دادههای عددی، رشتهای، منطقی و ... را میتوان در MySQL برای فیلدها تعریف کرد.

در MySQL سه نوع داده اصلی وجود دارد: **رشتهای، عددی و تاریخ و زمان**

**جدول2ـ برخی از انواع دادهها در سرویسدهنده MySQL**

![](_page_8_Picture_291.jpeg)

برای مشاهده فهرست کامل انواع دادههای قابل پشتیبانی در سرویسدهنده MySQL به کتاب همراه هنرجو مراجعه کنید.

```
ایجاد جدول )Table )
) نام جدول. نام پایگاه داده TABLE CREATE
, نوع داده نام فیلد 1
, نوع داده نام فیلد 2
, نوع داده نام فیلد 3
   .... 
(نام فیلد) KEY PRIMARY
);
```
 **کارگاه ٣ ایجاد جدول**

**١ نرمافزار phpMyAdmin را اجرا کنید. ٢ یک جدول در پایگاه داده ایجاد کنید.**

برای ایجاد جدول books دستورهای SQL را وارد کنید.

```
CREATE TABLE lib school.books (
b-id INT(10) NOT NULL,
b-name VARCHAR(120),
b-auther VARCHAR(50),
b_publisher VARCHAR(50),
b-year INT(10),
b_qty INT(10),
PRIMARY KEY (b_id)
\,;
```
برگه SQL را برای واردکردن دستورهای ایجاد جدول books انتخاب، دستورات SQL را وارد کرده و دکمه Go را کلیک کنید )شکل7(.

| phpMuAdmin<br>☆日 9 日 零 6                                         | Databases                                                                                                    | <b>E. F. Server Local Databases</b> |            |             |               |              |               |  |  |  |  |
|------------------------------------------------------------------|----------------------------------------------------------------------------------------------------|-------------------------------------|------------|-------------|---------------|--------------|---------------|--|--|--|--|
|                                                                  |                                                                                                    |                                     | SQL Status | <b>BRIT</b> | User accounts | Export<br>щ. | $\nabla$ More |  |  |  |  |
| Recent Favorites                                                 | Show query box                                                                                                    |                                     |            |             |               |              |               |  |  |  |  |
| & New<br>information schema<br>lib school<br>$ \overline{N}$ New | MySQL returned an empty result set (i.e. zero rows). (Query took 0.0800 seconds.)                                                                                            |                                     |            |             |               |              |               |  |  |  |  |
|                                                                  | CREATE TABLE lib school.books ( b id INT(10) , b name VARCHAR(120)<br>b auther VARCHAR(50) , b publisher VARCHAR(50) , b year INT(10) , b qty<br>INT(10), PRIMARY KEY (b id) |                                     |            |             |               |              |               |  |  |  |  |

**شکل 7ـ ایجاد جدول books**

**٣ ساختار جدول را نمایش دهید.**

با کلیک روی نام جدول و انتخاب برگه Structure ساختار جدول نمایش داده میشود )شکل8(.

|                |                 |                                    | El Server Local Databases » Il Database lib school » L'I Table books |     | $\begin{array}{c} \uparrow \uparrow \\ \downarrow \uparrow \end{array}$ |                                                                               |
|----------------|-----------------|------------------------------------|----------------------------------------------------------------------|-----|-------------------------------------------------------------------------|-------------------------------------------------------------------------------|
|                |                 |                                    |                                                                      |     |                                                                         |                                                                               |
|                |                 | <b>Lype</b>                        | <b>Collation</b>                                                     |     |                                                                         |                                                                               |
|                | $b$ id          | int(10)                            |                                                                      | No. |                                                                         |                                                                               |
| $\overline{2}$ | <b>b</b> name   | varchar(120)                       | latin1 swedish ci                                                    |     |                                                                         |                                                                               |
| з              | <b>b</b> auther | varchar(50)                        | latin1 swedish ci                                                    |     |                                                                         |                                                                               |
|                |                 |                                    | latin1 swedish ci                                                    |     |                                                                         |                                                                               |
|                |                 | int(10)                            |                                                                      |     |                                                                         |                                                                               |
| 6              |                 | int(10)                            |                                                                      |     |                                                                         |                                                                               |
|                |                 | # Name<br>b_year<br>$5 -$<br>b qty | Browse <b>F</b> Structure<br><b>b</b> publisher varchar(50)          |     | None<br>Yes NULL<br>Yes NULL<br>Yes NULL<br>Yes NULL<br>Yes NULL        | SQL + Search 3-c Insert V More<br><b>Attributes Null Default Comments Ext</b> |

**شکل 8 ـ ساختار جدول books**

چگونه میتوان فیلد کلیدی را تشخیص داد؟

 **کارگاه 4 ایجاد جدول با استفاده از wizard**

#### **١ نرمافزار phpMyAdmin را اجرا کنید.**

### **٢ جدول را ایجاد کنید.**

برای ایجاد جدول، پایگاه داده موردنظر را انتخاب کرده، سپس نام جدول و تعداد فیلدها را وارد کنید )شکل9(. برای این جدول 5 فیلد در نظر بگیرید.

![](_page_10_Picture_10.jpeg)

**شکل 9ـ ایجاد جدول بهوسیله wizard**

### **٣ مشخصات فیلدها را وارد کنید.**

ساختار فیلدهای جدول infoـ student را با ساختار جدول 3 تشکیل دهید و روی دکمه Save کلیک کنید (شکل ۱۰).

| شرح                  | اندازه | نوع داده       | نام فیلد            |
|----------------------|--------|----------------|---------------------|
| کد هنرجو (کليد اصلي) | ه ۱    | <b>INT</b>     | stu <sub>-id</sub>  |
| نام هنرجو            | ۵۰     | <b>VARCHAR</b> | stu_name            |
| نام خانوادگی هنرجو   | ه ۶    | <b>VARCHAR</b> | stu_family          |
| سن                   | ه ۱    | <b>INT</b>     | stu <sub>-age</sub> |
| تاريخ تولد           |        | <b>DATE</b>    | stu_birthdate       |

**جدول 3ـ ساختار فیلدهای جدول info**ـ**student**

![](_page_11_Picture_132.jpeg)

**شکل 10ـ درج فیلدها در جدول**

**4 زبان فارسی را تنظیم کنید.** شکل ۱۱ نشان میدهد که در ستون Collation نوع کدگذاری حروف بهصورت پیشفرض latin1\_swedish\_ci ذخیره شده است. درصورتیکه در زبان فارسی برای نمایش صحیح کلمات و حروف باید این گزینه روی utf8\_persian\_ci تنظیم شود.

| phpMyAdmin<br>企业90 原号                      | e and a |   | Structure<br><b>Browse</b>         |             | FilServer Local Databases » in Database lib school » in Table: student info<br>LI SQL & Search |        | <b>3</b> <sup>c</sup> Insert | $\rightarrow$ Export |                                                      | $\nabla$ More | $\begin{array}{c} \bullet & = \end{array}$ |
|--------------------------------------------|---------|---|------------------------------------|-------------|------------------------------------------------------------------------------------------------|--------|------------------------------|----------------------|------------------------------------------------------|---------------|--------------------------------------------|
| Recent Favorites<br>E on                   |         | # | <b>Name</b>                        | <b>Type</b> | <b>Collation</b>                                                                               |        |                              |                      | <b>Attributes Null Default Comments Extra Action</b> |               |                                            |
| $ \circ$ New                               |         |   | stu id                             | int(10)     |                                                                                                |        | No                           | None                 |                                                      |               | Change                                     |
| <b>EL information schema</b>               |         | 2 | stu name                           | varchar(50) | latin1 swedish cr                                                                              |        | No.                          | None                 |                                                      |               | Change                                     |
| lib school<br>$\overline{\phantom{a}}$ New |         | 3 | stu family                         | varchar(60) | latin1 swedish ci                                                                              |        | No.                          | None                 |                                                      |               | Change                                     |
| <b><i>L</i></b> books                      |         | 4 | stu age                            | int(10)     |                                                                                                |        | No.                          | None                 |                                                      |               | $\mathscr{S}$ Change                       |
| student info<br>$+$ mysql                  |         | 5 | stu birthdate date                 |             |                                                                                                |        | No.                          | None                 |                                                      |               | Change                                     |
| + performance schema<br>$+$ students       |         |   | Check all<br>п<br>Index T Fulltext |             | With selected: Browse                                                                          | Change |                              | <b>B</b> Drop        | Primary                                              |               | <b>u</b> Unique                            |

**شکل 11ـ نمایش تنظیمات فیلدها**

Collation فیلدهای نام و نام خانوادگی را به ciـ persianـ 8 utf تغییر دهید. ابتدا فیلدهای مورد نظر را انتخاب و از جعبه ابزار پایین مرورگر روی پیوند Change کلیک کنید )شکل12(.

![](_page_12_Picture_4.jpeg)

**شکل 12ـ تنظیم زبان فارسی برای فیلدها**

**٥ کلید اصلی برای جدول انتخاب کنید.**

برای تبدیل فیلد idـ stu بهعنوان کلید اصلی، روی گزینه Primary از منوی More کلیک کنید )شکل 13( و بعد از باز شدن پنجره Confirm آن را تأیید کنید )شکل 14(. با توجه به اندازۀ صفحه مرورگر مورد استفاده، ممکن است برخی از گزینههای مربوط به ویرایش تنظیمات فیلدها، درون فهرست More قرار بگیرند.

| phpMyAdmin<br>企画9①ゆき                                             | E.                  | Browse                     | E FilServer Local Databases » In Database: lib. school » El Table: student info<br><b>Structure</b> | SQL & Search <b>3-</b> Insert                              |        |     |                      | $\rightarrow$ Export                                 | $\nabla$ More<br>inport      | 크지<br>参                             |
|------------------------------------------------------------------|---------------------|----------------------------|----------------------------------------------------------------------------------------------------|------------------------------------------------------------|--------|-----|----------------------|------------------------------------------------------|------------------------------|-------------------------------------|
| Recent Favorites<br>$=$ $\infty$<br>$\overline{\phantom{a}}$ New |                     | #<br><b>Name</b><br>stu id | <b>Type</b><br>int(10)                                                                              | <b>Collation</b>                                           |        | No. | None                 | <b>Attributes Null Default Comments Extra Action</b> |                              | Change O Drop V More                |
| + information schema<br>-Lib_school                              | $\overline{2}$<br>3 | stu_name<br>stu_family     |                                                                                                    | varchar(50) utf8 persian ci<br>varchar(60) utf8 persian ci |        |     | Yes NULL<br>Yes NULL |                                                      | $\mathscr{P}$ Chang<br>Chang | <b>Primary</b><br><b>u</b> Unique   |
| $-$ B New<br><b>Dooks</b>                                        | 4                   | stu age                    | int(10)                                                                                             |                                                            |        |     | Yes NULL             |                                                      |                              | Filmdex<br>Chang <sub>Spatial</sub> |
| +Le student_info<br>$+$ mysql                                    | 5                   | stu-birthdate              | date                                                                                                |                                                            |        | No. | None                 |                                                      |                              | Chang T Fulltext<br>Distinct values |
| performance_schema<br><b>ELET Sys</b>                            |                     | □ Check all<br>T Fulltext  | With selected:                                                                                      | <b>Browse</b>                                              | Change |     | <b>O</b> Drop        | <b>Primary</b>                                       | <b>u</b> Unique              | $\blacksquare$ Index                |

**شکل 13ـ فهرست More برای نگهداری برخی تنظیمات**

![](_page_13_Figure_2.jpeg)

**شکل 14ـ تأیید تغییر کلید اصلی**

# **ارزشیابی مرحله 2**

![](_page_14_Picture_2.jpeg)

![](_page_14_Picture_151.jpeg)

**ویرایش ساختار جدول**

به دالیل مختلفی ممکن است بخواهیم ساختار فیلد را تغییر دهیم. اگر کاربر نوع دادۀ فیلد را درست وارد نکرده باشد و یا بعد از ایجاد جدول بخواهیم تعداد نویسههای یک فیلد را تغییر دهیم. باید بتوانیم ساختار جدول را ویرایش کنیم.

از دستور Alter برای ویرایش ساختار يك جدول در پایگاه داده استفاده میشود. در نرمافزار phpMyAdmin امکان ویرایش ساختار یک جدول عالوه بر حالت دستوری بهصورت wizard هم امکانپذیر است. برای ویرایش ساختار بهصورت wizard میتوانید از برگه Structure استفاده

![](_page_14_Picture_7.jpeg)

کنید و با انتخاب پیوند Change هر ستون، امکان تغییر در فیلد موردنظر را مانند شکل 15 خواهید داشت.

| phpMyAdmin                            | e.               | Tri Server Loca Databases » In Database fest » In Table amonzesh |                            |                  |            |                    | $\left  \psi \right\rangle$<br>a.          |
|---------------------------------------|------------------|------------------------------------------------------------------|----------------------------|------------------|------------|--------------------|--------------------------------------------|
| 公園の面白を<br>Recent Favorites            | Browse M<br>177. | Structure<br>$\Box$                                              | SQL.<br>$\alpha$<br>Search | <b>Sé Insert</b> | Export     | Import             | More<br>Structure                          |
| (三m)<br>A New<br>information schema   | Name             | Type (2)                                                         |                            | Length/Values    | Default in |                    | Collation                                  |
| lib school<br>mysql                   | t office         | INT                                                              | $\checkmark$<br>100        | $\mathbf x$      | None       | $\check{}$         | $\overline{\mathbf{v}}$<br>utf8 persian ci |
| performance_schema<br>shop<br>GLG Sys |                  |                                                                  |                            |                  |            | <b>Preview SQL</b> | Save                                       |

**شکل 15ـ ویرایش ساختار جدول با استفاده از wizard**

#### **کارگاه 5 ویرایش ساختار جدول**

گاهی لازم است در تعداد، نام یا نوع فیلدهای جدول تغییراتی ایجاد کنیم. ممکن است سفارش دهندۀ پایگاه داده برای توسعۀ برنامه بخواهد این تغییرات روی جدول اعمال شود. برای مثال در جدول info\_student دو فیلد برای تاریخ تولد و سن تعریف شده است. بهجای داشتن دو فیلد، میتوان سن را از روی تاریخ تولد محاسبه کرد. بنابراین نیازی به فیلد age\_stu در جدول نیست. سفارشدهندۀ پایگاه داده از ما خواسته است، اندازۀ فیلدهای نام و نام خانوادگی را بیشتر کنیم و نشانی هنرجو (stu\_address) و کدملی (stu\_nationalcode ) او را نیز در جدول مشخصات ثبت کنیم. با توجه

به بررسیهای مجدد و پیشبینیهای صورت گرفته اندازه فیلد متنی name\_stu را نیز 10 نویسه بیشتر خواهیم کرد.

> **١ نرمافزار phpMyAdmin را اجرا کنید. ٢ از فهرست پایگاه داده، جدول موردنظر را انتخاب کنید.**

از فهرست پایگاه داده، school\_lib و از فهرست جداول، جدول info\_student را انتخاب کنید. سپس روی برگه Structure کلیک کنید )شکل16(.

|                              | <b>Browse</b>      | $\blacktriangleright$ Structure | л<br>SQL                    | <b>Search</b>         | <b>See Insert</b> |               | $\rightarrow$ Export                          | <b>Cash</b><br>Import |                 | <b>Privileges</b>    | P            | <b>Operations</b> | <b>E. Triggers</b> |                                                                    |
|------------------------------|--------------------|---------------------------------|-----------------------------|-----------------------|-------------------|---------------|-----------------------------------------------|-----------------------|-----------------|----------------------|--------------|-------------------|--------------------|--------------------------------------------------------------------|
| #                            | Name               | <b>Type</b>                     | <b>Collation</b>            |                       |                   |               | Attributes Null Default Comments Extra Action |                       |                 |                      |              |                   |                    |                                                                    |
| Θ                            | stu_id             | int(10)                         |                             |                       | No                | None          |                                               |                       |                 |                      |              |                   |                    | Change C Drop Primary u Unique C Index & Spatial T Fulltext w More |
| ю                            | 2 stu_name         |                                 | varchar(50) utf8 persian ci |                       |                   | No None       |                                               |                       |                 |                      |              |                   |                    | Change C Drop Primary u Unique C Index T Spatial T Fulltext Wore   |
| $\overline{\mathbf{3}}$<br>日 | stu_family         |                                 | varchar(60) utf8 persian ci |                       | <b>No</b>         | None          |                                               |                       |                 |                      |              |                   |                    | Change Corop Primary u Unique - Index To Spatial T Fulltext w More |
| 4<br>υ                       | stu_age            | int(10)                         |                             |                       | No                | None          |                                               |                       |                 |                      |              |                   |                    | Change C Drop Primary u Unique - Index T Spatial - Fulltext - More |
| 5<br>Θ                       | stu_birthdate date |                                 |                             |                       | <b>No</b>         | None          |                                               |                       |                 |                      |              |                   |                    | Change O Drop Primary u Unique Index To Spatial T Fulltext w More  |
| $\uparrow$                   | Check all          | With selected:                  | <b>Browse</b>               | Change                |                   | <b>O</b> Drop | Primary                                       |                       | <b>u</b> Unique | $\blacksquare$ Index | $T$ Fulltext |                   |                    |                                                                    |
| <b>Print</b>                 |                    | Propose table structure         |                             | <b>D</b> Move columns |                   |               | Improve table structure                       |                       |                 |                      |              |                   |                    |                                                                    |
|                              |                    |                                 |                             |                       |                   |               |                                               |                       |                 |                      |              |                   |                    |                                                                    |
| <b>See Add</b>               |                    | column(s)                       | after stu_birthdate         | $\cdot$               | Go                |               |                                               |                       |                 |                      |              |                   |                    |                                                                    |

**شکل 16ـ اضافه کردن فیلد به جدول**

**٣ فیلد جدید را به جدول اضافه کنید.**

تعداد فیلدهایی که میخواهید به جدول اضافه کنید را در جعبه متن Add و محل درج آنها در جدول را در لیست انتخابی تعیین کنید (شکل ۱۶). روی دکمه Go کلیک کنید و در صفحه جدید مقادیر را طبق جدول صفحه بعد وارد کنید .

![](_page_16_Picture_116.jpeg)

روی دکمه Save کلیک کنید.

دستور SQL اضافهکردن فیلد به جدول را در کادر زیر بنویسید.

**٤ فیلد nationalcode-stu را با 10 نویسه، برای کد ملی به جدول اضافه کنید. ٥ فیلد سن هنرجو را حذف کنید.** با کلیک روی پیوند DROP در مقابل نام فیلد سن هنرجو)شکل16( و زدن دکمه OK در پنجره تأیید فیلد مورد نظر حذف میشود. دستور حذف فیلد در پنجره تأیید را در کادر زیر بنویسید.

**کنجکاوی** آیا میتوان چند فیلد را با هم حذف کرد؟

P

**٦ اندازه فیلد نام هنرجو را 10 نویسه افزایش دهید**. پیوند Change را در مقابل فیلد name-stu انتخاب کنید . مقدار جعبه متن Values/Length را 10 واحد اضافه کنید. با کلیک روی دکمه Save تغییرات را اعمال کنید. دستور تغییر اندازه فیلد را که در پنجره نتیجه کار نمایش داده میشود، در کادر زیر بنویسید.

**٧ فیلد کلید اصلی را تغییر دهید.** کلید اصلی را از فیلد id-stu به فیلد nationalcode-stu تغییر دهید. با کلیک روی پیوند Primary در مقابل فیلد nationalcode-stu و زدن دکمه OK در پنجره تأیید ویژگی کلید اصلی از فیلد قبلی برداشته شده، به فیلد کد ملی اضافه میشود. دستور تغییر کلید اصلی که در پنجره تأیید نمایش داده میشود را در کادر زیر بنویسید.

فعالیت<br>کار *گ*اهی

اندازۀ فیلد نام خانوادگی هنرجو را 10 نویسه افزایش دهید و دستور SQL آن را بنویسید. **کارگاهی** با استفاده از wizard تغییرات زیر را برای جدول books انجام دهید. ـ فیلد شابک کتاب (b\_ISBN) را با نوع رشتهای و اندازۀ ٣٥ به جدول اضافه کنید. ـ کلید اصلی را از فیلد کد کتاب به فیلد شابک انتقال دهید. ـ فیلد کد کتاب را حذف کنید. ـ اندازه فیلدهای نام نویسنده و نام ناشر را از 50 به 70 تغییر دهید.

 $\mathbf{e}$ 

 $6<sup>6</sup>$ 

**کنجکاوی** با توجه بهاینکه کد ملی عدد است، چرا در جدول info \_student از نوع رشتهای تعریف شده است؟

# **ارزشیابی مرحله 3**

![](_page_17_Picture_153.jpeg)

**درج رکورد در جدول**

از دستور INSERT برای درج یک رکورد جدید در جدول استفاده میشود.

شکل کلی درج رکود در جدول )... , نام فیلد,3 نام فیلد ,2 نام فیلد 1( نام جدول. نام پایگاه داده INTO INSERT ; ( ... , مقدار ,3 مقدار ,2 مقدار 1) VALUES

برای مقداردهی همه فیلدها میتوانید بدون ذکر نام آنها از دستور INTO INSERT استفاده کنید. مقادیر به ترتیب قرار گرفتن نام فیلدها در ساختار جدول هنگام طراحی، نوشته میشوند . نام جدول . نام پایگاه داده INTO INSERT ; ( ... , مقدار 3 , مقدار 2 , مقدار 1) VALUES

 **کارگاه 6 درج رکورد**

میخواهیم یک رکورد حاوی فیلدهای کتاب به جدول اضافه کنیم. **١ پایگاه داده و سپس جدول را انتخاب کنید. ٢ یک رکورد در پایگاه داده درج کنید.** برگه SQL را انتخاب و پس از حذف دستورهای پیشفرض، دستورهای SQL مربوط به درج رکورد را وارد و سپس اجرا کنید )شکل17(. ,year \_  b ,publisher \_ b ,auther \_b ,name \_b ,ISBN \_b (books.school  \_lib INTO INSERT (qty  \_b ) VALUES , '6ـ 2714ـ 05ـ 964ـ 978' , 'تولید محتوای الکترونیک و برنامهسازی' , 'سازمان پژوهش و برنامهریزی آموزشی' , 'شرکت چاپ و نشر کتابهای درسی' , '1396'

'60' ; (

![](_page_19_Picture_0.jpeg)

**شکل 17ـ درج رکورد جدید در جدول**

**3 علت رخ دادن خطا را در کادر سفید بنویسید )شکل 18(.**

![](_page_19_Picture_98.jpeg)

**شکل18ـ پیام خطا**

**4 یک رکورد دیگر با مقادیر دلخواه وارد کنید.** مقادیر را طوری انتخاب کنید که خطای عدم تطابق مقدار و نوع فیلد رخ دهد.

![](_page_19_Picture_6.jpeg)

**5 یک رکورد جدید با استفاده از wizard در جدول درج کنید.**  پس از انتخاب پایگاه داده schoolـ lib و جدول books دادههای موردنظر را وارد کنید. سپس روی دکمه کلیک کنید (شکل ۱۹). پس از درج موفق دادهها علاوه بر پیام «درج یک سطر» دستور SQL نیز نمایش Go داده میشود )شکل 20(.

![](_page_20_Picture_67.jpeg)

**شکل19ـ درج رکورد بهوسیلۀ wizard**

![](_page_20_Picture_3.jpeg)

**شکل 20ـ رکورد درجشده با wizard**

**6 فیلد کلید را تکراری وارد کنید و نتیجه را بررسی کنید.** اگر خطایی رخ میدهد آن را بنویسید.

**حذف رکورد از جدول**

ممکن است بخواهیم یک یا چند کتاب را از فهرست کتابخانه خارج کنیم. بنابراین باید رکوردهای موردنظر را حذف کنیم. با حذف هر رکورد تعداد کل رکوردها یکی کم میشود. بنابراین پایگاه داده باید مجددا فهرستی از رکوردهای جدول ایجاد کند. این عمل بهصورت خودکار انجام میشود.

شکل کلی حذف رکورد

نام جدول . نام پایگاه داده FROM DELETE ; شرط WHERE

 **کارگاه 7 حذف رکورد**

**1 پایگاه داده را از نرمافزار phpMyAdmin اجرا کنید. 2 رکورد کتاب با شابک '-3 -2588 -05 -964 978' را حذف کنید.**

برگه SQL را انتخاب کنید و پس از حذف دستورهای پیشفرض، دستورهای SQL زیر را وارد و سپس اجرا کنید )شکل 21(.

DELETE FROM lib\_school.books.  $WHERE$  books  $b$ <sub>-</sub> $ISBN = '978 - 964 - 05 - 2588 - 3'$ :

![](_page_21_Picture_157.jpeg)

ـ بررسی کنید درصورتیکه رکوردی پیدا نشود با چه پیامی مواجه میشوید؟ **٣ یک رکورد از جدول را بهوسیلۀ wizard حذف کنید.**

قصد داریم رکوردی که مقدار فیلد نام کتاب آن شبکههای کامپیوتری است، پس از انتخاب حذف کنیم. بعد از انتخاب پایگاه داده و جدول موردنظر در برگه Browse امکان حذف یک یا چندین رکورد را بهطور همزمان خواهید داشت. برای حذف یک رکورد روی پیوند Delete در سطر موردنظر کلیک کنید. برای حذف چند رکورد بعد از انتخاب آنها روی پیوند Delete در نوار ابزار پایین مرورگر کلیک کنید. در هر دو صورت پنجرهای باز شده و سؤالی برای اطمینان شما از حذف رکوردها پرسیده خواهد شد. پس از تأیید پیام، رکوردها حذف میشوند )شکل 22(.

![](_page_22_Picture_87.jpeg)

**شکل 22ـ حذف رکورد با wizard**

برای حذف همه رکوردها دستور دیگری به نام TABLE TRUNCATE وجود دارد که بهمراتب سریعتر از دستور DELETE است. اگر جدول شامل فیلدی با ویژگی INCREMENT  ـAUTO باشد، پس از اجرای دستور TRUNCATE مقدار این فیلد به مقدار اولیه خود بازمیگردد، درحالیکه در دستور DELETE اینچنین نیست.

![](_page_22_Picture_4.jpeg)

تفاوت دستورهای DELETE و TABLE TRUNCATE را بررسی و به دلخواه یک مثال عملیاتی **پژوهش** شبیهسازی کنید.

# **ویرایش رکوردها**

اطمینان از ورود دادهها در جدول و بررسی مجدد آنها در پایگاه داده ازجمله وظایف یک کاربر پایگاه داده است. امکان اشتباه، هنگام ورود دادهها (Data Entry) اجتنابناپذیر است. بنابراین باید روی رکوردها ویرایش انجام داد. برای مثال در جدول کتابخانه، اگر مقدار نام کتاب به اشتباه وارد شده باشد، بررسی دادههای ورودی و سپس ویرایش رکوردها ضروری است. این ویرایش میتواند برای همۀ رکوردهای موجود در پایگاه داده یا رکوردهای خاصی انجام شود. از دستور UPDATE برای تغییر رکورد یا رکوردهای موجود در یک جدول استفاده میشود.

شکل کلی ویرایش رکوردها

نام جدول. نام پایگاه داده UPDATE **SET** , مقدار 1 = نام فیلد 1 , مقدار 2 = نام فیلد 2 ...

; شرط WHERE

توجه داشته باشید شرط جلوی WHERE تعیین میکند کدام رکوردها بهروزرسانی شوند. بنابراین درصورتیکه از شرط استفاده نشود، تمام رکوردها بهروز میشوند.

 **کارگاه 8 ویرایش رکورد**

**1 پایگاه داده را در نرمافزار phpMyAdmin بازکنید. ٢ یک رکورد را ویرایش کنید.**

برگه SQL را انتخاب و پس از حذف دستورهای پیشفرض، دستورهای SQL زیر را وارد و سپس اجرا کنید.

UPDATE  $lib$  school.books SET  $b$ -qty = '50' ; '978**-**964**-**05**-**2588**-**3' = ISBN   ـ b.books WHERE

![](_page_23_Picture_8.jpeg)

![](_page_23_Picture_9.jpeg)

**٣ بدون درج شرط، رکوردها را ویرایش کنید و نتیجه را یادداشت کنید. 4 رکوردهایی با شرط خاص را بهوسیلۀ wizard ویرایش کنید.**

بعد از انتخاب پایگاه داده و جدول موردنظر در برگه Browse امکان ویرایش یک یا چندین رکورد را بهطور همزمان خواهید داشت. برای ویرایش یک رکورد میتوانید روی پیوند Edit در سطر جاری کلیک کنید. برای ویرایش چند رکورد بعد از انتخاب آنها روی پیوند Edit در نوار ابزار پایین مرورگر کلیک کرده؛ سپس در پنجره باز شده مقادیر مورد نظر را ویرایش کنید (شکل ۲۴).

![](_page_24_Picture_3.jpeg)

ـ فیلد شابک و نام کتاب رکورد اول جدول را به ترتیب »4ـ2549ـ05ـ964ـ 978« و »دانش فنی پایه« **کارگاهی** تغییر دهید.

ـ فیلد موجودی کتاب رکورد دوم جدول را به 100 تغییر دهید.

![](_page_24_Picture_123.jpeg)

**شکل24ـ نتیجه ویرایش رکورد به کمک wizard**

![](_page_24_Figure_8.jpeg)

![](_page_24_Picture_124.jpeg)

ـ نوع و اندازه دادهها را بر اساس تحلیل و نیاز در جدول صفحه قبل وارد کنید. ـ ساختار فیلدهای متنی سازگار با زبان فارسی باشد. ـ در جدول ایجادشده سه رکورد با محتوای دلخواه درج کنید. ـ به روش wizard رکورد اول را ویرایش و رکورد دوم را حذف کنید.

به نظر شما در کارگاه قبلی به چه علت نمیتوان رکوردهای تعیینشده را ویرایش یا حذف کرد. با **گروهی** همگروهی خود در این مورد مشورت کرده و مشکل را برطرف کنید.

![](_page_25_Picture_2.jpeg)

# **ویژگی افزایش خودکار)INCREMENT AUTO)**

درصورتیکه ویژگی INCREMENT\_AUTO برای یک فیلد عددی اختصاص یابد، فیلد مربوطه در هنگام درج اطالعات نیاز به مقداردهی ندارد و سرویسدهنده پایگاه داده MySQL بهصورت خودکار در درج هر رکورد یک واحد به محتوای فیلد موردنظر اضافه میکند. بهصورت پیشفرض واحد افزایش 1 و شروع آن نیز از عدد 1 است. البته میتوان شروع را نیز تغییر داد. برای اینکه یک فیلد دارای ویژگی INCREMENT\_AUTO شود باید حداقل یکی از ویژگیهای کلید اصلی )Key Primery )یا نمایه )Index )را داشته باشد. در غیر این صورت سرویسدهندۀ پایگاه داده اجازه افزودهشدن این ویژگی را به فیلد مربوطه نمی دهد.

 **کارگاه 9 اضافه کردن ویژگی INCREMENT \_AUTO به فیلد** 

**١ پایگاه داده و جدول موردنظر را انتخاب کنید.** پایگاه داده shop را انتخاب و روی جدول products کلیک کنید. **٢ برای اصالح ساختار جدول، برگه Structure را انتخاب کنید. ٣ به فیلد code\_p ویژگی INCREMENT\_AUTO اضافه کنید.**

روی پیوند change فیلد code\_p کلیک کنید. ویژگی INCREMENT\_AUTO را برای فیلد کد کاال فعال کنید (شکل ۲۵).

| php                                                                             | $\frac{1}{2}$               | Alt http://localhost/phpmyadmin/tbl_structure.php?db=shop&table= Q = C Alt localhost/Local Databases , ※<br>El Server Local Databases > Database shop > L'Eable products |            |               |             |                    |                          |             |        |                   |                    |                                       |                         | 自大亞<br>命やす |
|---------------------------------------------------------------------------------|-----------------------------|----------------------------------------------------------------------------------------------------|------------|---------------|-------------|--------------------|--------------------------|-------------|--------|-------------------|--------------------|---------------------------------------|-------------------------|------------|
| 9996<br>金县                                                                      | <b>Browse</b><br><b>All</b> | v.<br>Structure                                                                                                    | <b>SQL</b> | Search        | 灩<br>Insert | $\equiv$<br>Export | <b>Text</b><br>Import    | Privi       |        | <b>Operations</b> |                    | <b>26 Triggers</b>                    | ۳                       |            |
| Favorites<br>Recent                                                             |                             |                                                                                                    |            |               |             |                    |                          | Structure L |        |                   |                    |                                       |                         |            |
| $\mathbin{\overline{\oplus}}$ as<br>- & New<br>information_schema<br><b>KHA</b> | Name                        | Type U                                                                                                    |            | Length/Values |             | Default            |                          | Collation   |        | <b>Attributes</b> |                    | <b>Null Adjust</b><br>privileges<br>ω |                         | A_I Commer |
| <b>ID_school</b><br><b>FLAND mysql</b>                                          | p_code                      | INT                                                                                                    | $\check{}$ | 10            |             | None               | $\overline{\phantom{0}}$ |             | $\vee$ | $\checkmark$      |                    | $\overline{\mathbf{x}}$               | $\overline{\mathbf{v}}$ |            |
| performance schema<br>31<br>shop<br>$-3$ New<br>œ<br>le nenduete.               |                             |                                                                                                    |            |               |             |                    |                          |             |        |                   | <b>Preview SQL</b> |                                       | Save                    |            |

**شکل25ـ تغییر ساختار جدول**

# **٤ رکورد جدیدی بهصورت wizard درج کنید.**

بدون واردکردن مقدار code \_p یک رکورد جدید بهصورت wizard درج کنید.

| phpMyAdmin                                   |   |               |                    | To Server: Local Databases » in Database: shop » in Table: products |               |           |                              |                                               |               |                               |                                    |               | $\Leftrightarrow$ $\pi$ <sub>A</sub> |
|----------------------------------------------|---|---------------|--------------------|---------------------------------------------------------------------|---------------|-----------|------------------------------|-----------------------------------------------|---------------|-------------------------------|------------------------------------|---------------|--------------------------------------|
| 企业 90 章 6                                    |   | <b>Browse</b> | <b>M</b> Structure | 垣<br>SQL                                                            | <b>Search</b> |           | <b>3</b> <sup>c</sup> Insert | Export<br>四                                   | <b>Gentle</b> | $\Delta E_1$<br><b>Import</b> | <b>Privileges</b>                  | $\nabla$ More |                                      |
| Recent Favorites<br>$- 90$                   |   | # Name        | <b>Type</b>        | <b>Collation</b>                                                    |               |           |                              | <b>Attributes Null Default Comments Extra</b> |               |                               | <b>Action</b>                      |               |                                      |
| $-6$ New                                     |   | p_code        | int(10)            |                                                                     |               | No        | None                         |                                               |               |                               | AUTO INCREMENT Change O Drop VMore |               |                                      |
| + information schema                         |   | p_name        |                    | varchar(20) utf8 persian ci                                         |               | <b>No</b> | None                         |                                               |               |                               | Change O Drop V More               |               |                                      |
| $+$ $\Box$ $\Box$ $\Box$ $\Box$<br>$+$ mysql | P | p_qty         | int(10)            |                                                                     |               |           | No None                      |                                               |               |                               | Change O Drop V More               |               |                                      |

**شکل 26ـ اضافه کردن ویژگی INCREMENT\_AUTO**

ę

**کنجکاوی** ـ نمایش عبارت INCREMENT \_AUTO را برای فیلد کد کاال، در ستون Extra بررسی کنید (شکل ۲۶). ـ چرا مقدار تولیدشده برای code \_p معادل 1 نشده است؟ ـ ضرورت استفاده از فیلدی با ویژگی increment\_Auto چیست؟

![](_page_26_Picture_7.jpeg)

**ارزشیابی مرحله 4**

![](_page_26_Picture_144.jpeg)

# **حذف جدول**

از دستور TABLE DROP برای حذف یک جدول از پایگاه داده استفاده میشود.

شکل کلی حذف جدول

; نام جدول . نام پایگاه داده TABLE DROP

 **کارگاه 10 حذف جدول از پایگاه داده**

**١ نرمافزار phpMyAdmin را اجرا کنید.**

**٢ دستور حذف جدول را وارد کنید.**

برگه SQL را انتخاب کنید و پس از حذف دستورهای پیشفرض، دستور حذف جدول را وارد کنید )شکل27(.

![](_page_27_Picture_114.jpeg)

**شکل 27ـ نتیجه حذف جدول**

### **٣ جدول را با استفاده از wizard حذف کنید.**

پایگاه داده موردنظر را انتخاب و برگه Structure را کلیک کنید. جدول موردنظر را از بین جدولهای موجود انتخاب کرده، سپس روی Drop کلیک کنید (شکل ۲۸).

![](_page_27_Picture_12.jpeg)

**شکل 28ـ انتخاب و حذف جدول**

![](_page_28_Picture_85.jpeg)

![](_page_28_Picture_2.jpeg)

جدول info در پایگاه داده students را با دستورات SQL و wizard حذف کنید. **کارگاهی**

# **کارگاه 11 حذف پایگاه داده**

از دستور DATABASE DROP برای حذف یک پایگاه داده استفاده میشود.

شکل کلی حذف پایگاه داده ; نام پایگاه داده DATABASE DROP

> **1 نرمافزار phpmyadmin را اجرا کنید. ٢ دستور حذف پایگاه داده school**\_ **lib را وارد کنید )شکل 30(.**

![](_page_29_Picture_70.jpeg)

**شکل 30ـ حذف پایگاه داده**

# **٣ پایگاه داده را با استفاده از wizard حذف کنید.**

پایگاه داده موردنظر را انتخاب و پس از برگه Structure برگه Operations را انتخاب کنید. روی پیوند (M) کلیک کنید (شکل )Drop the database (DROP).

![](_page_29_Picture_71.jpeg)

**شکل 31ـ حذف پایگاه داده با استفاده از wizard**

![](_page_29_Figure_6.jpeg)

 $\mathbb{P}_q$ 

در نمایندگی یک شرکت خودروسازی، ماشینهایی برای تعمیر پذیرفته میشوند و تعدادی قطعه برای **پروژه** تعمیر ماشین مورد استفاده قرار میگیرند. هر ماشین توسط یک یا چند تعمیرکار تعمیر شده، در نهایت هزینه تعمیر به صورت برگ خرید برای مالک خودرو صادر میشود. جدولی به نام تعمیرکار با فیلدهای کد تعمیرکار، نام تعمیرکار ایجاد کنید. جدولی به نام تعمیر با فیلدهای کد تعمیر، کد نوع تعمیر، کد ماشین، کد قطعه، کد تعمیرکار ایجاد کنید. جدولی به نام قطعه با فیلدهای کد قطعه، نام قطعه و قیمت ایجاد کنید. جدولی به نام نوع تعمیر با فیلدهای کد نوع تعمیر، نوع تعمیر و قیمت تعمیر ایجاد کنید. جدولی به نام خودرو با فیلدهای کد و نام مالک، نام خودرو، کد، نوع و شماره پالک خودرو ایجاد کنید. جدولی به نام برگ خرید با فیلدهای کد برگ خرید، کد تعمیر، هزینه ایجاد کنید. **1** فهرست ماشینهای تعمیرشده را به همراه نام مالک خودرو نمایش دهید. **٢** فهرست یک نوع ماشین تعمیرشده به همراه نام مالک خودرو نمایش دهید. **٣** نام قطعاتی که برای تعمیر خودرو با شماره پالک 123 بهکار رفته نمایش دهید. **٤** هزینه تعمیر نهایی یک خودرو را نمایش دهید. **٥** فهرست تعمیرکاران را به همراه لیست مشخصات تعمیر شده توسط آن نمایش دهید. **٦** کمترین و بیشترین هزینه تعمیر برای کدام خودرو انجام میشود. **٧** کمترین و بیشترین هزینه تعمیر که هر تعمیرکار انجام داده است چقدر بوده است.

**ارزشیابی مرحله 5**

کسب حداقل میانگین 2 از مراحل کار

![](_page_30_Picture_176.jpeg)

# **جدول ارزشیابی پایانی**

#### **شرح کار:**

1ـ راهاندازی سرویسدهنده و ایجاد پایگاه داده 2ـ ایجاد جدول 3ـ اصالح جدول 4ـ ذخیره، ویرایش و حذف دادهها

5ـ حذف بانک و جدول

#### **استاندارد عملکرد:**

با استفاده از امکانات نرمافزار سرویسدهنده منبع داده، ایجاد و ویرایش ساختار پایگاه داده تحت وب، ذخیره، ویرایش و حذف دادهها، جدول و پایگاه داده را براساس دانش کسب شده انجام دهد.

#### **شاخصها:**

![](_page_31_Picture_170.jpeg)

#### **شرایط انجام کار و ابزار و تجهیزات:**

مکان: کارگاه رایانه مطابق استاندارد تجهیزات هنرستانها

تجهیزات: رایانهای که نرمافزار شبیهساز سرویس دهنده منبع داده روی آن فعال باشد.

زمان: 7۵ دقیقه (راهاندازی سرویس دهنده و ایجاد پایگاه داده ۲۰ دقیقه ـ اصالح جدول ۱۵ دقیقه ـ ذخیره، ویرایش و حذف دادهها 20 دقیقه ـ حذف بانک و جدول 10 دقیقه(

#### **معیار شایستگی:**

![](_page_31_Picture_171.jpeg)

# **واحد یادگیری 6**

**شایستگی اتصال پایگاه داده در وب**

**آیا تا به حال پی بردهاید**

 در پایگاه داده تحت وب چگونه دادهها مدیریت میشوند؟ استفاده از نرمافزار phpMyAdmin چه تأثیری در نحوه نگهداری دادهها دارد؟ چگونه میتوان در نرمافزار phpMyAdmin گزارشهای متنوع ایجاد کرد؟ چگونه میتوان یک صفحه وب را به پایگاه داده متصل کرد؟ عملیات پشتیبانگیری و گزارشگیری از یک پایگاه داده تحت وب چگونه انجام میشود؟ هدف از این واحد شایستگی، چگونگی مدیریت دادههای جداول در پایگاه داده تحت وب است.

**استاندارد عملکرد**

با استفاده از دانش پایگاه داده، اتصال صفحه به پایگاه داده و درج و نمایش اطالعات در آن را انجام دهد و از پایگاه داده پشتیبانگیری کند.

**ایجاد پرسوجو )Query)**

به نظر شما برای دانستن تعداد موجودی کتاب موردنظر و یا دانستن نام کتابهای یک مؤلف و یا تعداد کل کتابهای موجود در کتابخانه چه باید کرد؟ مهمترین بخش SQL، پرسوجو است. برای کسب اطالعات و تهیه گزارشهای مختلف، ذخیره دادهها به تنهایی کفایت نمی کند. با استفاده از پرسوجو از این دادهها میتوان در تهیه گزارش استفاده کرد. از دستور SELECT برای ایجاد پرسوجو و نمایش رکورد یا رکوردهای موجود در یک جدول استفاده میشود. درصورتیکه از شرط استفاده نکنید همه رکوردها نمایش داده میشوند.

شکل کلی ایجاد پرسوجو

 $SELECT \rightarrow 3$ ، فیلد ۲ ، فیلد  $\ldots$  نام جدول FROM ; شرط WHERE

فیلد 1 و فیلد 2 و... نام فیلدهایی از جدول هستند که دادههای آن نمایش داده میشود. درصورتیکه بخواهید همۀ فیلدها را نمایش دهید بهجای واردکردن نام آنها از نویسۀ \* استفاده کنید. برای اینکه شرطهای متعددی قرار دهیم، باید تنوع عملگرها را بررسی کنیم.

![](_page_33_Picture_199.jpeg)

![](_page_33_Picture_200.jpeg)

![](_page_34_Picture_1.jpeg)

#### **فیلم شماره :11211 استفاده از برگه Search فیلم**

فعالیت<br>کار *گ*اهی 迷

فیلم را مشاهده کنید و فعالیت زیر را انجام دهید. **کارگاهی** با استفاده از برگه Search ـ همه کتابهایی که از ناشر «شرکت چاپ و نشر کتابهای درسی» در کتابخانه موجود است را نمایش دهید.

ـ همه کتابهایی که بین سالهای 1380 تا 1390 چاپ شدهاند را نمایش دهید.

 **کارگاه 1 ایجاد پرسوجو**

میخواهیم کتابهای چاپ شده در سال ١٣٩٥ را نمایش دهیم. **١ نرمافزار phpMyAdmin را اجرا کنید. ٢ پایگاه داده school**\_**lib را باز کرده و جدول books را انتخاب کنید. ٣ پرسوجویی ایجاد کنید که کتابهای چاپ سال 1395 را نمایش دهد.** برگه SQL را انتخاب کنید و پس از حذف دستورهای پیشفرض، دستورهای SQL زیر را وارد و اجرا کنید (شکل ۳۲).

SELECT b ISBN, b name, b qty, b year FROM books WHERE  $\text{b}$  year = '1395';

![](_page_34_Picture_9.jpeg)

**شکل32ـ نتیجه پرسوجو**

# **4 همه رکوردهای جدول books را نمایش دهید.**

پس از انتخاب جدول موردنظر و با انتخاب برگه Browse میتوان تمام رکوردهای جدول را مشاهده کرد (شکل ۳۳).

![](_page_35_Picture_38.jpeg)

**شکل33ـ نتیجه پرسوجوی استخراج همه رکوردهای جدول**

**٥ برای پرسوجو محدودیت تعیین کنید.**

![](_page_35_Picture_39.jpeg)

**شکل34ـ تعیین محدودیت برای پرسوجو**

بعد از انتخاب پایگاه داده و جدول موردنظر برای ایجاد پرسوجوی جدید روی برگه Search کلیک کنید. با توجه به نوع هر فیلد در ستون Operator عملگرهای خاص آن نوع داده، قابل استفاده است که با انتخاب هرکدام و واردکردن مقدار در جعبه ستون Value میتوانید پرسوجوی جدیدی ایجاد کنید )شکل34(. با واردکردن عدد 1395 در جعبه Value و فشردن دکمه Go پرسوجویی ایجاد میشود که برای کتابهای چاپ سال ۱۳۹۵ است (شکل ۳۵).

![](_page_36_Picture_79.jpeg)

**شکل35ـ نتیجه پرسوجو پس از اعمال محدودیت**

![](_page_36_Picture_4.jpeg)

# **مرتبسازی رکوردهای جدول**

گاهی لازم است رکوردها براساس یک فیلد مرتب شوند. با استفاده از BY ORDER میتوان خروجی پرسوجو را بر اساس فیلد یا فیلدهای موردنظر بهصورت صعودی )ASC )و یا نزولی )DESC )مرتب کرد.

شکل کلی مرتبسازی رکوردها

 $SELECT \rightarrow$ ... فىلد 7 , فىلد  $\dots$  نام جدول FROM  $ORDER$  BY ، فىلد 7 , فىلد 0RDER BY ) ... ASC

 **کارگاه 2 مرتبسازی رکوردهای جدول**

**1 نرمافزار phpMyAdmin را اجرا کنید. ٢ دستورهای SQL را برای مرتبسازی رکوردها بر اساس نام و بهصورت نزولی وارد کنید.** برگه SQL را انتخاب کنید و پس از حذف دستورهای پیشفرض، دستورهای SQL زیر را وارد و اجرا کنید (شکا ۳۶).

### **SELECT** \* FROM books ORDER BY b\_name DESC :

![](_page_37_Picture_7.jpeg)

**شکل 36ـ مرتبسازی بر اساس نام و بهصورت نزولی**

**٣ رکوردها را بر اساس فیلد موجودی کتاب مرتب کنید.**

بعد از انتخاب پایگاه داده و جدول موردنظر و با انتخاب برگه Browse میتوانید تمام رکوردهای جدول را مشاهده کنید. با هر بار کلیک روی نام هر ستون میتوانید رکوردها را بر اساس آن ستون بهصورت صعودی یا نزولی مرتب کنید (شکل ۳۷).

![](_page_38_Picture_63.jpeg)

**شکل 37ـ مرتبسازی بر اساس فیلد موجودی**

![](_page_38_Figure_5.jpeg)

**٤ رکوردها را براساس چند فیلد مرتب کنید.**

بعد از انتخاب پایگاه داده و جدول مورد نظر، با انتخاب برگه Browse میتوانید مرتبسازی را بر اساس چندین ستون انجام دهید. برای این کار روی نام اولین ستون کلیک کنید و با پایین نگهداشتن کلید Shift و کلیک کردن روی نام هر ستون آن را به مجموعه فیلدهای مرتبسازی اضافه کنید. برای خارج کردن یک فیلد از فهرست مرتبسازی با نگهداشتن Ctrl روی نام آن ستون کلیک کنید تا از لیست خارج شود (شکل ۳۸).

| <b>phpMyAdmin</b>                                                                                    |                                                                                                    | Fi Server Local Databases » in Database: lib. school » in Table: books |                                               |                                               |                                                                                    |                 | 办                   |
|----------------------------------------------------------------------------------------------------|----------------------------------------------------------------------------------------------------|------------------------------------------------------------------------|-----------------------------------------------|-----------------------------------------------|------------------------------------------------------------------------------------|-----------------|---------------------|
| 金星 9日 山崎<br>Recent Favorites                                                                         | <b>Browse</b><br><b>Structure</b><br>м                                                                                                    | 回<br>SQL<br><b>Search</b>                                              | <b>34</b> Insert                              | $\rightarrow$ Export                          | <b>College</b><br>Import<br>[ Edit inline ] [ Edit ] [ Create PHP code ]           | $\nabla$ More   |                     |
| $\equiv$ 00<br>$\overline{\phantom{a}}$ New<br>information schema<br>$-$ lib school<br>$ \alpha$ New | Showing rows 0 - 5 (6 total, Query took 0.0010 seconds.) [b_auther: صحيح المجالي المستعمل المقررين . - معمد على شاهي - معبد كريلاني - Showing rows 0 - 5 (6 total, Query took 0.0010 seconds.) [b_auther: صحيح المستعمل ال<br>1394 - 1395] [b qty: 110 - 120]<br>SELECT * FROM books ORDER BY 'books'. 'b auther' ASC, 'books'. 'b year' ASC, 'books'. 'b qty' ASC |                                                                        |                                               |                                               |                                                                                    |                 |                     |
| + v books                                                                                            |                                                                                                    |                                                                        |                                               |                                               | Profiling [ Edit inline ] [ Edit ] [ Explain SQL ] [ Create PHP code ] [ Refresh ] |                 |                     |
| student_info                                                                                         | Number of rows:<br>Show all                                                                                                    | $25$ $\vee$                                                            | Filter rows: Search this table                |                                               | Sort by key:                                                                       | None            |                     |
| + mysql<br>performance schema<br>EL shop<br>students                                                 | + Options<br>$+T+$                                                                                                    | <b>b</b> ISBN<br>$\overline{\phantom{a}}$                              | <b>b</b> name                                 | <b>b</b> author<br>$=$ $\pm$                  | <b>b</b> publisher                                                                 | b_year<br>$= 2$ | <b>b</b> qty<br>د . |
| <b>BLU</b> sys                                                                                       | Edit 3- Copy @ Delete 964-05-1509-4<br>Π                                                                                                    |                                                                        | تسكه های<br>كامسوترى                          | ارتين عرش رو -<br>محدطي شاهي                  | شركت جاب و نشر كنف<br>های توسی ایران                                               | 1394            | 110                 |
|                                                                                                    |                                                                                                    | سته مای نرم Edit Sie Copy (@ Delete 978 964 05 2247 9 مای نرم و        | $3 - 1$                                       | زخرا سليمى زانه                               | تقریکت چاپ و نشر کتاب <mark>.</mark><br>حلى توسى الدان                             | 1394            | 70                  |
|                                                                                                    | Edit 3- Copy @ Delete 978-964-05-2714-6<br>α                                                                                                    |                                                                        | نوابية سعتوا عن<br>الكتوونيكور<br>برتامه سازى | ستزمان بزوهش و<br>برتابه ريزى<br>أعوزتنى      | تتركت جاب و نشر كتاب<br>های درسی ایران                                             | 1394            | 40                  |
|                                                                                                    | PEdit Si Copy @ Delete 978-964-05-2549-4                                                                                                    |                                                                        | ذانقن فني ويايه.                              | سلامان بزوهش و<br>الالحه والمرتان<br>الموزنتى | ترکت ماب و شر کتاب<br>حلى عربس ايران                                               | 1395            | 60                  |
|                                                                                                    | Edit 3- Copy @ Delete 978-964-05-2588-3<br>п                                                                                                    |                                                                        | تصب و راه اندازی<br>سيستر هاى راياته          | سازمان بزومش و<br>برتامه ريزى<br>أموزشي       | شرکت جاب و نشر کتاب<br>های درسی ایران                                              | 1395            | 100                 |
|                                                                                                    |                                                                                                    | برنامه سازی 2 8 Edit Sid Copy @ Delete 978 964 05 2413 8 2             |                                               | معد کر بجلی                                   | شرکت جاب و بشر کتاب                                                                | 1395            | 120                 |

**شکل 38ـ مرتبسازی بر اساس چند فیلد**

### **ویژگی AS) Aliases)**

این ویژگی باعث ایجاد یک نام مستعار بهصورت موقت برای یک فیلد یا نتیجه یک پرسوجوی محاسباتی مے شود.

شکل کلی ایجاد نام مستعار

 نام مستعار AS نام فیلد SELECT ; نام جدول. نام پایگاه داده FROM

# **توابع آماری**

با اینکه دستور SELECT یکی از قویترین و پیچیدهترین دستورات SQL است اما برای تهیه برخی از گزارشها الزم است از توابع استفاده کرد. به نظر شما میتوانیم گزارشی از تعداد عناوین کتاب، کمترین و یا بیشترین تعداد کتاب مربوط به یک مؤلف و یا مجموع کتابهای موجود در کتابخانه تهیه کنیم؟

**کنجکاوی** بررسی کنید میتوان گزارشهای باال را فقط با استفاده از دستور SELECT تهیه کرد؟

 **کارگاه 3 استفاده از تابع COUNT و MIN و MAX**

**١ نرمافزار phpMyAdmin را اجرا کنید. ٢ از فهرست پایگاه داده، جدول مورد نظر را انتخاب کنید.** از فهرست پایگاه داده، school\_ lib و از فهرست جداول، جدول books را انتخاب کنید. **٣ پرسوجویی بنویسید که تعداد عناوین کتابهای موجود در کتابخانه با چاپ پس از سال 1390 را گزارش دهد.** برگه  $\rm SQL$ را انتخاب و پس از حذف دستورهای پیشفرض، دستورهای  $\rm SQL$  زیر را وارد و اجرا کنید (شکل  $\mathcal{M}^{\mathcal{A}}$ 

SELECT COUNT (\*) AS row count FROM books WHERE b year  $>$  '1390';

با استفاده از این دستورها تعداد عناوین کتابی که بعد از سال 1390 چاپ شدهاند نمایش داده میشود )شکل  $\mathcal{M}^{\mathcal{A}}$ 

![](_page_40_Picture_5.jpeg)

**شکل39ـ استفاده از تابع COUNT برای تعداد کتابهای پس از سال 1390**

![](_page_40_Picture_7.jpeg)

**4 نام کتابی که کمترین موجودی را دارد بهدست آورید.**

برگه SQL را انتخاب و پس از حذف دستورهای پیشفرض، دستورهای SQL را وارد و اجرا کنید.

# **SELECT MIN (b qty) AS min qty** FROM books;

با استفاده از این دستورها کمترین موجودی عناوین کتابها نمایش داده می شود (شکل ۴۰).

![](_page_41_Picture_122.jpeg)

**شکل 40ـ استفاده از تابع MIN**

![](_page_41_Picture_6.jpeg)

**5 بین کتابهایی که بعد از سال 1392 منتشر شدهاند نام کتابی که بیشترین موجودی را دارد بهدست آورید.** برگه SQL را انتخاب و پس از حذف دستورهای پیشفرض، دستورهای SQL را وارد و اجرا کنید )شکل 41(.

موجودی AS qty\_   b و کتاب AS name  \_b SELECT FROM books WHERE  $b_qty = (SELECT MAX (b_qty) FROM books)$ 

![](_page_42_Picture_57.jpeg)

**شکل 41ـ استفاده از تابع MAX**

![](_page_42_Picture_3.jpeg)

**6 تعداد کل کتابهای موجود در کتابخانه را محاسبه کنید. 7 میانگین موجودی کتابهایی که در سال 1395 چاپ شدهاند را بهدست آورید.** **جدول ارزشیابی شایستگی های غیرفنی، ایمنی و بهداشت و توجهات زیست محیطی**

Ē.

![](_page_43_Picture_200.jpeg)

**ارزشیابی مرحله 1**

![](_page_43_Picture_201.jpeg)

 $\sigma_0$ 

# **ایجاد پایگاه داده تارنمای فروشگاه**

تارنما مجموعهای از صفحات برای انتقال اطالعات به بهترین شکل به بازدیدکنندگان است. اگر بخواهیم تارنما با کاربر در تعامل باشد، باید علاوه برنمایش صفحات ایستا دارای قابلیتهای بیشتری باشد. توانایی ورود به تارنما براساس نام کاربری و گذرواژه، دریافت تقاضاها، پردازش ورودیها و نمایش نتایج روی تارنما از قابلیتهایی هستند که به کمک پایگاه داده بهوجود میآید.

 **کارگاه 4 ایجاد پایگاه داده و جدول**

برای استفاده مجدد از اطالعات اعضای تارنما الزم است، آنها را در یک پایگاه داده ذخیره کنیم. بهتر است نامگذاری فیلدهای جدول کاربران بر اساس نام اشیاء در نمون برگ عضویت تارنما انجام شود. **١ phpMyAdmin را از نرمافزار وب سرور WAMP اجرا کنید. 2 پایگاه داده db\_shop را با انتخاب ci\_persian\_8utf از منوی collation ایجاد کنید )شكل42(.**

![](_page_44_Picture_5.jpeg)

**شکل 42ـ ایجاد پایگاه داده در phpMyAdmin**

**3 جدول users را در پایگاه داده db\_shop براساس جدول 6 ایجاد کنید.**

#### **جدول6 ـ فیلدهای جدول users**

![](_page_44_Picture_165.jpeg)

#### **4 فیلد username را به عنوان فیلد کلید )key primary )تعیین کنید )شكل43(.**

![](_page_45_Picture_71.jpeg)

**شکل43ـ ایجاد جدول در پایگاه داده**

![](_page_45_Picture_72.jpeg)

![](_page_45_Picture_4.jpeg)

با مشورت همگروهی خود بررسی کنید که اگر کاربر نهایی بهصورت مستقیم و بدون واسطه به پایگاه **گروهی** داده و جداول طراحیشده تارنما دسترسی داشته باشد، چه خطراتی را به دنبال خواهد داشت.

برای دسترسی به پایگاه داده و جداول طراحیشده، صفحات وب پویا به عنوان واسط کاربری در نظر گرفته شده است؛ بنابراین در زبان برنامهنویسی php دستوراتی پیشبینیشده است که برای برقراری ارتباط بین صفحات وب پویا و پایگاه داده استفاده میشود. در این بخش با دستورهای پرکاربردی آشنا خواهید شد که مدیریت پایگاه داده و جداول تعریفشده در سرویسدهنده MySql را بر عهده خواهند گرفت. مرحله اول اتصال به سرویسدهنده پایگاه داده MySql است که در حالت مستقیم با استفاده از phpmyadmin انجام می شود (شكل ۴۴).

![](_page_46_Figure_1.jpeg)

**شکل44ـ دستورات php برای ارتباط با پایگاه داده**

#### **تابع connect\_mysqli**

از این تابع برای ایجاد یک اتصال به سرویسدهنده MySql و انتخاب یک پایگاه داده استفاده میشود.

شکل کلی تابع connect\_mysqli (نام پایگاه داده , گذرواژه سرویسدهندهMySql ،نام کاربری سرویسدهندهMySql ،نام سرور) connect\_mysqli

مقدار برگشتی این تابع باید در متغیری ذخیره شود تا به عنوان مشخصه اتصال، در ورودی دستورات بعدی استفاده شود. در شکل 45 عملیات معادل تابع ( )connect\_mysqli را در phpmyadmin مشاهده میکنید.

![](_page_46_Figure_7.jpeg)

**شکل 45ـ معادل دستور connect\_mysqli در phpMyAdmin**

#### **تابع errno\_connect\_mysqli**

این تابع برای بررسی موفقیتآمیز بودن اتصال به سرویسدهنده MySql استفاده میشود. خروجی تابع در صورت عدم اتصال به سرویسدهنده MySql، شماره خطای رخ داده است و در صورت برقراری اتصال عدد 0 خواهد بود.

شکل کلی تابع errno\_connect\_mysqli

mysqli connect errno();

**تابع error\_connect\_mysqli**

از این تابع وقتی استفاده میشود که بخواهیم شرح خطای عدم اتصال به سرویسدهنده MySql را نمایش دهیم. در صورت اتصال موفق خروجی این تابع null است.

شکل کلی تابع error\_connect\_mysqli

mysqli connect error();

#### **تابع query\_mysqli**

این تابع پرسوجو مورد نظر را در پایگاه داده اجرا میکند. در شکل 46 عملیات معادل تابع query\_mysqli را در phpMyAdmin مشاهده مے کنید.  $\lambda$ 

شکل کلی تابع query\_mysqli

mysqli query( MySql مشخصه اتصال به سرویس دهنده SQL ( فرمان ها

![](_page_47_Picture_12.jpeg)

**شکل 46ـ عملیات معادل تابع query\_mysqli در phpMyAdmin**

**تابع close\_mysqli**

این تابع اتصال ایجادشده با سرویس دهنده MySql را قطع می كند (شكل ۴۷).

شکل کلی تابع close\_mysqli

mysqli close(MySql مشخصه اتصال به سرویس دهنده);

![](_page_48_Picture_5.jpeg)

**شکل 47ـ عملیات معادل تابع close\_mysqli در phpMyAdmin**

**کارگاه 5 ثبت اطالعات عضویت در تارنما**

در این کارگاه صفحهای برای ثبت اطالعات کاربران عضو در جدول کاربران)users )طراحی میکنیم. **١ پرونده php.register\_action را بازکرده، مکاننما را به زیر دستورات بررسی صحت ورود اطالعات، انتقال دهید. محل درج دستورات جدید در پرونده php.register\_action را در کد زیر ببینید.**

```
<?php
include ("includes/header.php");
if (isset($_POST['realname']) && !empty($_POST['realname']) && isset($_POST['username']) &&
  lempty($ POST['username']) && isset($ POST['password']) && lempty($ POST['password']) &&
  isset($_POST['repassword']) && !empty($_POST['repassword']) && isset($_POST['email']) &&
  !empty($_POST['email'])) {
  $realname = $ POST['realname'];
  $usemame = $_POST['username'];
  spassword = $ POST['password'];
  $repassword = $_POST['repassword'];
  $email = $ POST['email'];
\} else
  exit("برخی از فیلدها مقداردهی نشده است");
if ($password != $repassword)
  exit("كلمه عبور و تكرار أن مشابه نيست");
if (filter_var($email, FILTER_VALIDATE_EMAIL) === false)
  exit("يست الكترونيک واردشده صحيح نيست");
  ←……………
include ("includes/footer.php");
2>
```
**2 اتصال به سرویسدهنده MySql برقرار كنيد.**

\$link = mysqli\_connect("localhost", "root", "", "shop\_db");

```
if (mysali connect errno())
  exit("حطاي با شرح زير رخ داده است") exit("حطاي با شرح زير رخ
```
در دستور if اگر بهجای شرط عدد قرار داده شود، عدد غیرصفر معادل true و عدد صفر معادل false درنظرگرفته میشود. در کد باال اگر اتصال به پایگاه داده برقرار نباشد، خروجی تابع errno\_connect\_mysqli شماره خطا خواهد بود و پس از نمایش توضیحات خطای ایجاد شده، از ادامه برنامه جلوگیری میکند. **3 اطالعات عضويت را ذخيره كنيد.** برای ذخیره کردن اطالعات عضویت در تارنما در جدول users دستورات زیر را وارد کنید.

\$query = "INSERT INTO users (realname, username, password, email, type) VALUES ('\$realname','\$username','\$password','\$email','0')"; if (mysqli query(\$link, \$query) ===  $true$ )

. echo ("<p style='color:green;'><b>" . \$realname<br>" گرامي عضويت شـما با نام كاربري"<br>" . \$username . " گرامي عضويت شـما با نام كاربري"<br>" در فروشـگاه با موفقيت انجام شـد " else echo ("<p style='color:red;'><b> نشد echo ("<p style='color:red;'><br> نشما در فروشگاه انجام نشد

از آنجا که خروجی دستور query\_mysqli میتواند از انواع مختلف باشد، برای بررسی true بودن خروجی از عملگر === استفاده شده است که عالوه بر مقدار خروجی، نوع آن هم بررسی شود. فیلد type برای تفکیک نوع کاربران پیشبینیشده است. عدد 0 برای کاربر عادی و عدد 1 برای کاربر مدیر درنظر گرفتهشده است. **٤ اتصال سرويس دهنده را ببنديد.** برای بستن اتصال سرویسدهنده MySql دستور روبهرو را وارد کنید. **٥ نمايش اطالعات نمون برگ را حذف كنيد.** در پرونده php.register\_action دستورهاي نمایش اطالعات نمون برگ را حذف کنید. **٦ كاربر جديد ثبت نام كنيد.** تغییرات پرونده را ذخیره کنید، سپس از طریق نمون برگ عضویت در تارنما اقدام به ثبتنام کاربر جدید کنید. **٧ از ثبت اطالعات کاربر جدید در جدول كاربران اطمینان حاصل کنید.**

**تابع array\_fetch\_mysqli**

این تابع محتوای یک سطر از جدول را در یک آرایه ذخیره میکند. اندیسهای این آرایه اسامی فیلدهای جدولی است که پرسوجو برای آن انجام شده است. همچنین برای دسترسی به عناصر آرایه میتوان از اندیس عددی نیز استفاده کرد که ترتیب این اندیسها بر اساس موقعیت فیلدها در جدول تعیین میشود.

```
شکل کلی تابع array_fetch_mysqli
mysqli_fetch_array(خروجی تابع اجراکننده پرس وجو)
```
خروجی این تابع یک آرایه است. هنگام استفاده از این تابع میتوان خروجی را در یک متغیر ذخیره کرد. شکل 48 عملیات معادل تابع array\_fetch\_mysqli در phpmyadmin را نمايش ميدهد.

![](_page_50_Picture_61.jpeg)

**شکل 48ـ عملیات معادل تابع array\_fetch\_mysqli در phpMyAdmin**

**کارگاه 6 صفحه ورود به تارنما**

در این کارگاه صفحه ورود به تارنما را برای کاربران طراحی میکنیم )شکل49(.

![](_page_51_Picture_104.jpeg)

**شکل49ـ صفحه ورود به تارنما**

**١ یک پرونده جدید با نام php.login ایجاد کنید.**

دستورهای زیر را برای ایجاد نمون برگ دریافت نام کاربری و گذرواژه بنویسید.

```
<?php
include ("includes/header.php");
2><br>str/><form name="login"action="action_login.php" method="POST" >
   <table style="width: 50%;" border="0" style="margin-left: auto;margin-right: auto;" >
   <tr>
      <td> نام كاربري<span style="color: red;">*</span></td>
      <td><input type="text" style="text-align: left;" id="username" name="username" /></td>
   \langle/tr>
   <tr>
      <span style="color: red;">*</span></td></span></td>
     <td><input type="password" style="text-align: left;" id="password" name="password" /></td>
   \langle tr \rangle<tr>
      <br><td><b></b><br><td><b></b><br><td><b></b></td></d><input type="submit" value="> yellos="/>&nbsp;&nbsp;<input type="reset" value="/></
         </td>
   \langle/tr>
  </table>
 </form>
<?php
include ("includes/footer.php");
2>چرا در کد باال اشیاء نمون برگ را در جدول قرار دادهایم؟ 
                                     2 پرونده php.login را در پوشه iranianshop ذخیره کنید.
     ٣ پرونده php.header بازکنید و پیوند مربوط به ورود به تارنما را به شکل زیر تغییر دهید.
```
<li class="divTableCell"><a class="set\_style\_link" href=|"login.php"></a> </a></li></a></li>

![](_page_52_Picture_97.jpeg)

# **ارزشیابی مرحله 2**

![](_page_53_Picture_174.jpeg)

# **پشتیبانگیری**

هر شرکت و یا کسبوکار با تعدادی سیستم مستقل یا تحت شبکه، دارای اطالعات بسیار مهمی است که سرمایه محسوب میشوند. پس باید براساس ضوابط از پیش تعیین شده، از آنها محافظت کرد. پشتیبانگیری راهکاری مناسب برای نگهداری اطالعات است، در زمان از بین رفتن دادهها، پشتیبانهای ایجاد شده، نجاتدهنده کسبوکار برای ادامه فعالیت است. پشتیبانگیری از پایگاه داده و جداول، برای انتقال دادهها به یک سیستم دیگر نیز استفاده میشود.

 **کارگاه 7 تهیه نسخه پشتیبان از پایگاه داده**

**١ نرمافزار phpMyAdmin را اجرا کنید.**

**<sup>٢</sup> پایگاه داده موردنظر را انتخاب و روی برگه Export کلیک کنید.**

**٣ خروجی موردنظر را انتخاب کنید.**

در بخش method Export با انتخاب Custom میتوانید همه حالتهای ممکن را مشاهده کنید. در بخش Format میتوانید نوع پروندۀ خروجی را انتخاب کنید. در این بخش یکی از خروجیهای موجود مانند PDF  $\mathcal{S}(\mathbb{C}) \circ \mathcal{S}(\mathbb{C})$ و ... را انتخاب کنید (شکل  $\mathcal{S}(\mathbb{C})$ .

![](_page_54_Picture_39.jpeg)

**شکل 50 ـ تعیین شیوۀ پشتیبانگیری**

**٤ از جدول نسخۀ پشتیبان تهیه کنید.**

در بخش Tables این امکان وجود دارد که همه یا بعضی از جدولها را برای تهیه نسخه پشتیبان انتخاب کنید. با انتخاب Structure میتوان از ساختار جدول، نسخۀ پشتیبان تهیه کرد.

![](_page_54_Picture_5.jpeg)

در بخش Output میتوانید نام موردنظرتان را در کادر template name File وارد کنید. در بخش Compression نوع فشردهسازی را gzipped تعیین کنید. انتخاب gzipped سبب فشردهسازی پروندۀ پشتیبان در خروجی می شود (شکل ۵۱).

![](_page_55_Picture_104.jpeg)

**شکل 51 ـ تعیین نام پرونده و شیوۀ فشردهسازی**

![](_page_55_Picture_3.jpeg)

با توجه به موارد زیر از پایگاه داده school \_ lib نسخه پشتیبان تهیه کنید. **کارگاهی** ـ فقط از ساختار جدول info\_ student پشتیبان بگیرید. ـ عالوه بر ساختار از دادههای جدول books نسخه پشتیبان بگیرید.

#### **کارگاه 8 تهیه نسخه پشتیبان از جدول**

**١ نرمافزار phpMyAdmin را اجرا کنید. ٢ جدول موردنظر را انتخاب و روی برگه Export کلیک کنید. ٣ خروجی موردنظر را انتخاب کنید.** در بخش method Export با انتخاب Custom میتوانید همه حالتهای ممکن را مشاهده کنید. در این بخش یکی از خروجیهای موجود مانند CSV , PDF , SQL و ... را انتخاب کنید )شکل52(.

![](_page_56_Picture_1.jpeg)

**شکل 52 ـ تعیین نوع پشتیبانگیری**

اگر در بخش options creation object گزینه statement TABLE CREATE Add و سپس EXISTS NOT IF را انتخاب کنید، هنگام بازیابی جدول در صورتیکه جدول وجود نداشته باشد ایجاد میشود. **٤ نام پرونده پشتیبان را تعیین کنید.**

در بخش Output میتوانید نام موردنظرتان را در کادر template name File وارد کنید. در بخش Compression نوع فشردهسازی را gzipped تعیین کنید. این انتخاب سبب فشردهسازی پرونده پشتیبان در خروجی می شود (شکل ۵۳).

![](_page_56_Picture_5.jpeg)

**شکل 53 ـ تعیین نام پرونده و شیوۀ فشردهسازی**

![](_page_57_Figure_0.jpeg)

از جدول info در پایگاه داده students نسخه پشتیبان تهیه کنید. **کارگاهی**

## **کارگاه 9 بازیابی اطالعات پایگاه داده**

 **نرمافزار phpMyAdmin را اجرا کنید. پایگاه داده مقصد برای بازیابی اطالعات را باز کنید.** در صورتیکه پایگاه داده وجود ندارد ابتدا آن را ایجاد کنید. **پرونده پشتیبان را انتخاب کنید.**

![](_page_57_Picture_58.jpeg)

**شکل 54 ـ انتخاب پرونده پشتیبان**

![](_page_57_Picture_6.jpeg)

**4 قالب پروندۀ پشتیبان را انتخاب کنید.**

در بخش Format قالب پرونده پشتیبان را انتخاب کنید و دکمه Go را بزنید)شکل54(.

![](_page_58_Picture_3.jpeg)

پایگاه داده students را بازیابی کنید. **کارگاهی**

 **کارگاه 10 بازیابی اطالعات جدول**

**١ نرمافزار phpMyAdmin را اجرا کنید. ٢ پایگاه داده مقصد را انتخاب کنید. ٣ ساختار پروندۀ پشتیبان جدول را انتخاب کنید.**

در برگه Import با فشردن دکمه Browse پروندۀ پشتیبان و در بخش Format ساختار پروندۀ پشتیبان را انتخاب کنید (شکل ۵۵).

![](_page_58_Picture_8.jpeg)

**شکل 55 ـ انتخاب پرونده پشتیبان**

![](_page_59_Picture_0.jpeg)

 $\sigma^{\delta}$ 

جدول info در پایگاه داده students را بازیابی کنید. **کارگاهی**

# **ارزشیابی مرحله 3**

![](_page_59_Picture_135.jpeg)

# **جدول ارزشیابی پایانی**

#### **شرح کار:**

1ـ واکشی دادهها 2ـ اتصال به پایگاه داده و درج اطالعات تحت وب 3ـ پشتیبانگیری و بازیابی اطالعات

#### **استاندارد عملکرد:**

با استفاده از دانش پایگاه داده، اتصال صفحه به پایگاه داده، درج و نمایش اطالعات در آن را انجام دهد و از پایگاه داده پشتیبانگیری کند. **شاخصها:**

![](_page_60_Picture_139.jpeg)

#### **شرایط انجام کار و ابزار و تجهیزات:**

مکان: کارگاه رایانه مطابق استاندارد تجهیزات هنرستانها

تجهیزات: رایانهای که نرمافزار شبیهساز سرویسدهنده منبع داده روی آن فعال و مرورگر استاندارد وب روی آن نصب باشد

زمان: ۶۰ دقیقه (واکشی دادهها ۲۰ دقیقه ـ اتصال به پایگاه داده و درج اطلاعات تحت وب ۲۵ دقیقه ـ پشتیبان گیری و بازیابی اطلاعات ۱۵ دقیقه)

**معیار شایستگی:**

![](_page_60_Picture_140.jpeg)

\* حداقل میانگین نمرات هنرجو برای قبولی و کسب شایستگی، 2 است.